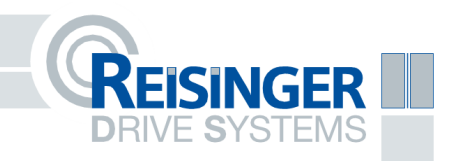

# Betriebsanleitung **IntelliDrive**

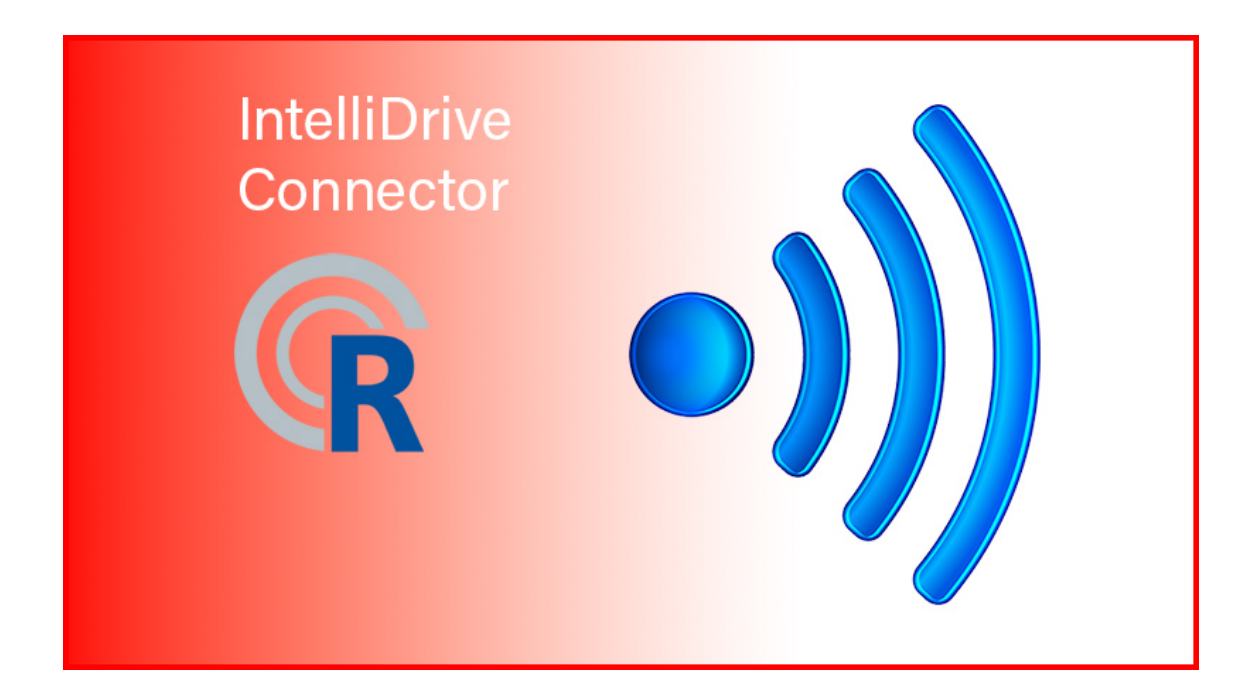

## Inhaltsverzeichnis

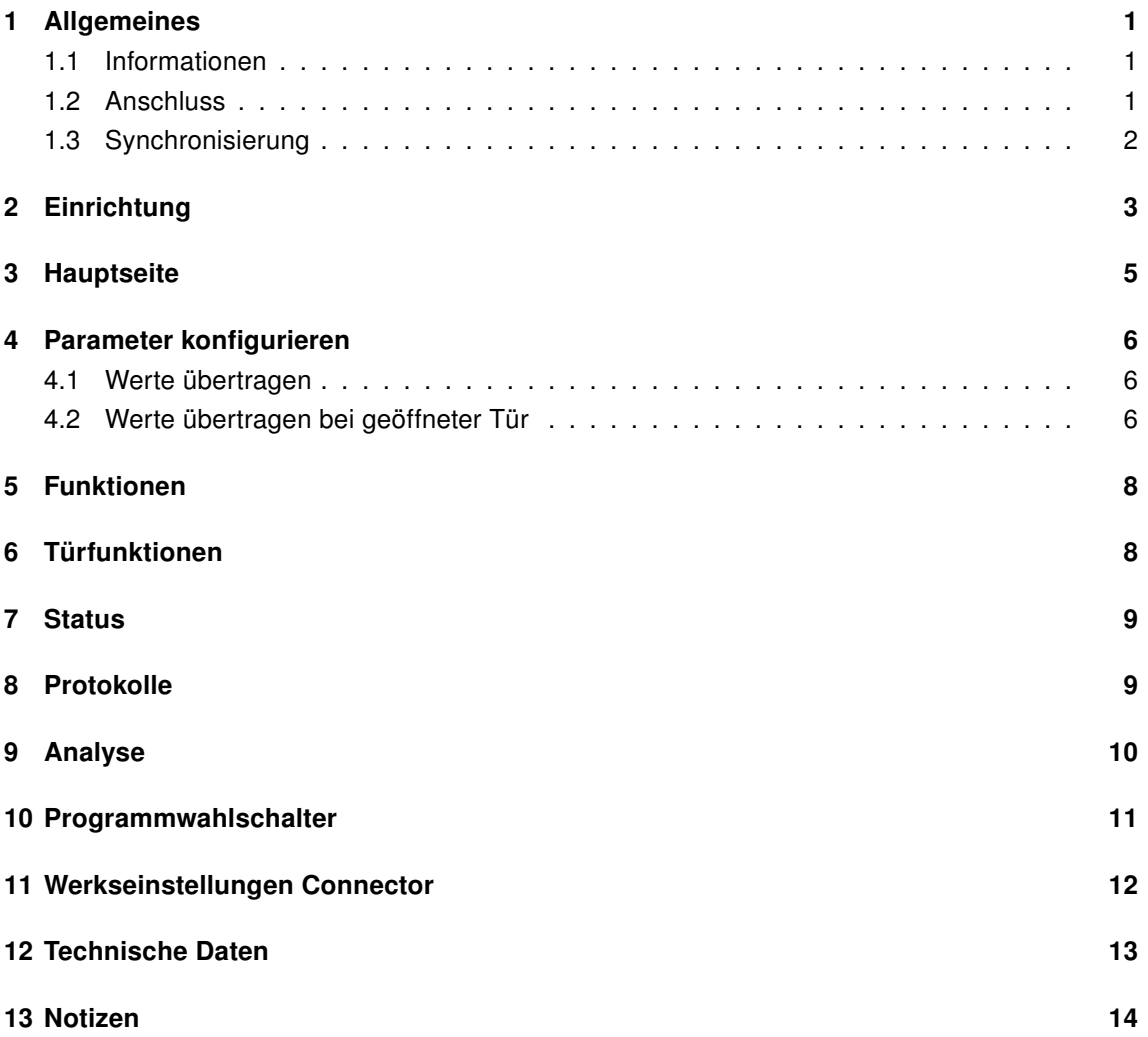

## <span id="page-2-0"></span>1 Allgemeines

#### <span id="page-2-1"></span>1.1 Informationen

Ab der Version 2.40 kann der Schiebetürantrieb S4000 mit dem WLAN-Connector zum IntelliDrive erweitert werden.

#### <span id="page-2-2"></span>1.2 Anschluss

Der IntelliDrive Connector belegt die Klemmen 1, 2, 3 und 54 auf der unteren Klemmleiste. Falls benötigt, kann die Spannungsversorgung des Connectors von Klemme 54 auf Klemme 66 verlegt werden.

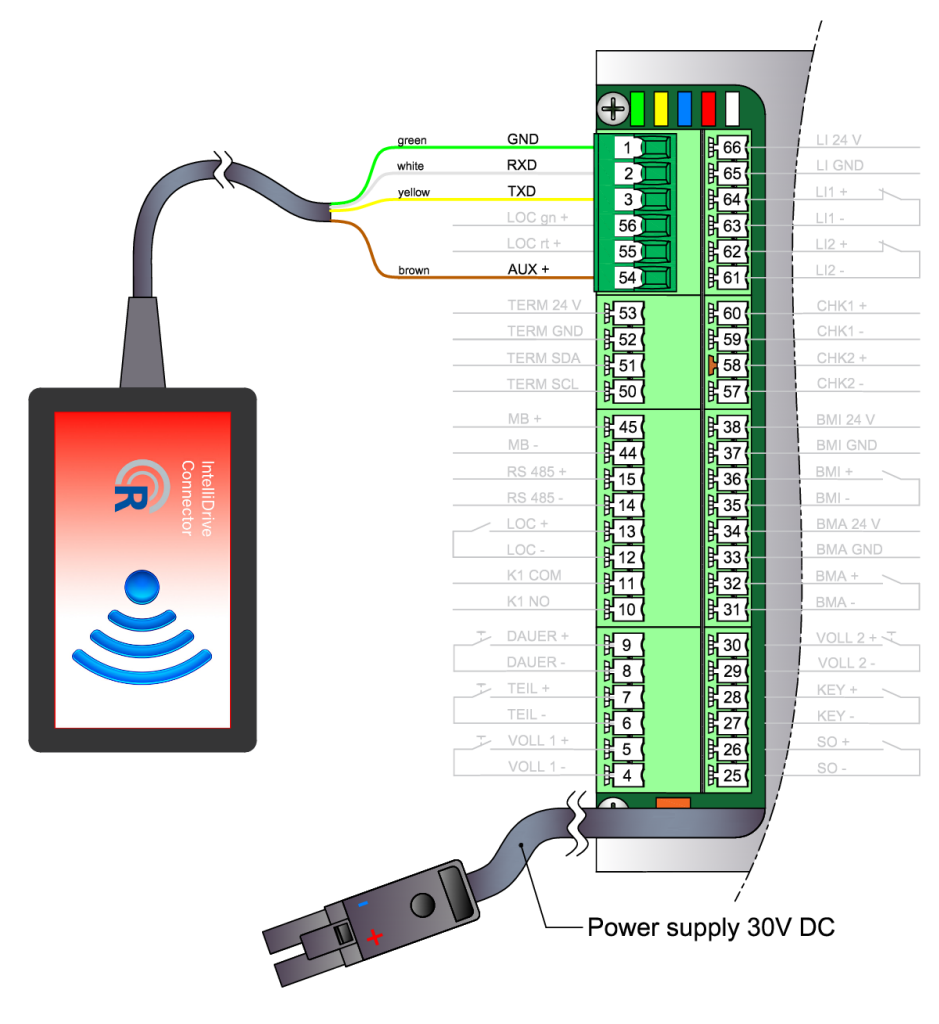

Abbildung 1: Klemmbelegung des IntelliDrive Connectors

#### <span id="page-3-0"></span>1.3 Synchronisierung

Beim erstmaligem Betrieb des WLAN-Connectors synchronisiert sich dieser mit dem Antrieb. Akustische Signale deuten auf die Funktionsfähigkeit hin. Nach 3 kurzen Pieptönen ist die Synchronisierung abgeschlossen und der IntelliDrive ist einsatzbereit.

## <span id="page-4-0"></span>2 Einrichtung

Nachdem die Synchronisierung abgeschlossen ist, stellt der Connector einen Access Point bereit. Suchen Sie mit einem Endgerät Ihrer Wahl nach der WLAN-SSID "S4000-Seriennummer" und verbinden Sie sich mit diesem Netzwerk. Für den Verbindungsaufbau wird kein Passwort benötigt.

Nach erfolgreicher Verbindung, rufen Sie die Konfigurationsseite in Ihrem Browser auf, indem Sie 192.168.4.100 in die Adresszeile tippen. Für die Anmeldung nutzen Sie "admin" als Benutzername und "admin" als Passwort.

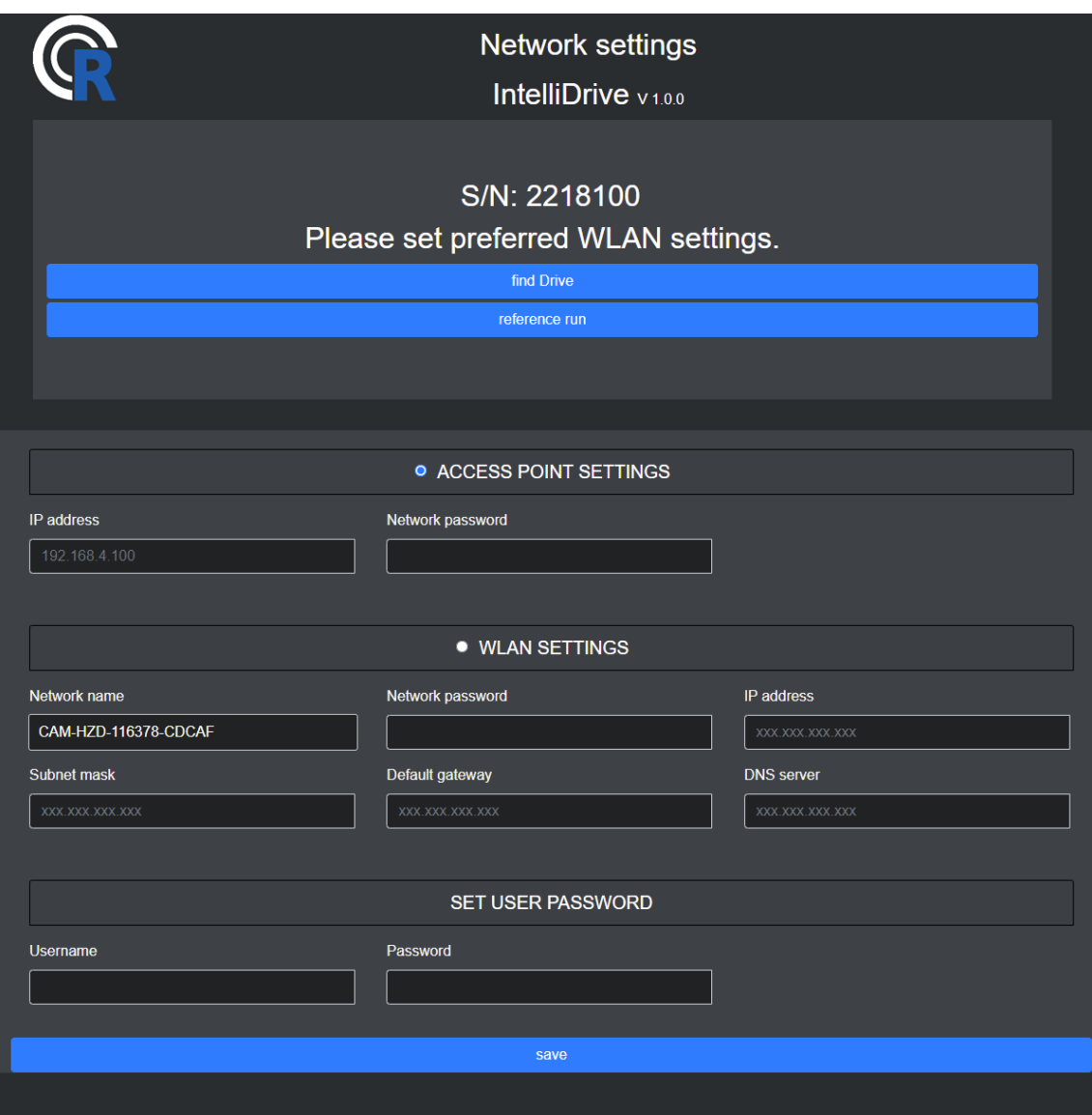

Folgende Ansicht wird geladen:

Abbildung 2: Konfigurationsseite

Über den Button "find Drive" kann der verbundene Antrieb durch ein akustisches Signal ausfindig gemacht werden. Der Button "reference run" bietet die Möglichkeit, eine Referenzfahrt durchzuführen.

Für die Einrichtung des Connectors wählen Sie zwischen "ACCESS POINT" oder "WLAN" und selektieren Ihre Wahl.

Werden für die Access Point Einstellungen keine IP-Adresse und kein Netzwerkpasswort vergeben, ist das Netzwerk nicht verschlüsselt und die IP-Adresse bleibt 192.168.4.100.

Für die WLAN-Einstellungen klicken Sie auf das Feld "Network name" und wählen das Netzwerk aus, in das der Connector eingebunden werden soll. Vervollständigen Sie die Felder

- Network password
- IP address
- Subnet mask
- Default gateway
- DNS server

mit Ihren Daten.

ACHTUNG Kontaktieren Sie Ihren Netzwerkadministrator für die korrekten Netzwerkeinstellungen. Wird der Connector mit falschen WLAN-Einstellungen konfiguriert, muss dieser gegebenenfalls auf Werkseinstellungen zurück gesetzt werden.

Falls gewünscht, kann ein Benutzername und ein Passwort für den Connector vergeben werden. Bleiben die Felder "Username" und "Password" leer, müssen Sie sich mit "admin" "admin" am Connector anmelden.

## <span id="page-6-0"></span>3 Hauptseite

Nach erneutem Verbindungsaufbau sehen Sie die IntelliDrive Hauptseite.

| <b>IntelliDrive v1.0.0</b><br>S/N: 2218100 V2.40 R MTyp: STANDARD Modul: 123456 |               |                   |
|---------------------------------------------------------------------------------|---------------|-------------------|
| Zeiten                                                                          | Weiten        | Tempo             |
| $II$                                                                            | <b>Basis</b>  | <b>Funktionen</b> |
| <b>Türfunktionen</b>                                                            | <b>Status</b> | Protokolle        |

Abbildung 3: IntelliDrive Homepage

Die Hauptseite zeigt die Softwareversion des Connectors, die Seriennummer des Schiebetürantriebes, die Softwareversion des Schiebetürantriebes, die Motorseite, den Motortyp und die gewählten Module.

Folgende 9 Unterseiten stehen zur Verfügung und können mittels einfachem Klick geöffnet werden.

- Zeiten
- Weiten
- Tempo
- I/O
- Basis
- Funktionen
- Türfunktionen
- Status
- Protokolle

## <span id="page-7-0"></span>4 Parameter konfigurieren

#### <span id="page-7-1"></span>4.1 Werte übertragen

Öffnen Sie die gewünschte Kategorie auf der Hauptseite.

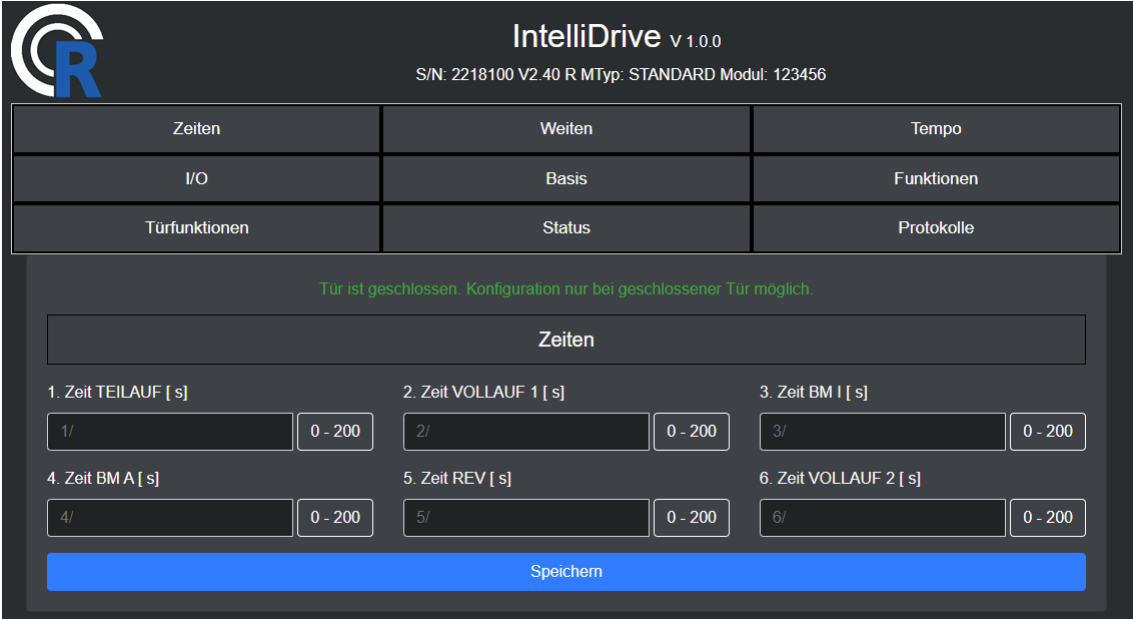

Abbildung 4: Kategorie Zeiten

Es wird neben den einstellbaren Parametern ein farbiger Hinweis angezeigt, ob die Tür geöffnet oder geschlossen ist.

TIPP Konfigurationen oder Werte können nur bei geschlossener Tür vorgenommen werden! Vergewissern Sie sich, dass die Tür geschlossen ist. Andernfalls müssen die gewünschten Werte erneut eingetragen und übermittelt werden.

Die grauen Werte in den Feldern zeigen die aktuelle Konfiguration des jeweiligen Parameters an. In den Info-Boxen, rechts neben den jeweiligen Feldern, werden die zulässigen "von bis" Werte angezeigt.

Ändern Sie die gewünschten Parametern nach Ihren Bedürfnissen und bestätigen Sie anschließend mit dem Button "speichern". Ein akustischen Signal ertönt und die IntelliDrive Hauptseite wird angezeigt.

#### <span id="page-7-2"></span>4.2 Werte übertragen bei geöffneter Tür

Sollte während der Datenübertragung die Tür geöffnet werden, kann der Antrieb die Werte nicht entgegen nehmen. Folgende Ansicht erscheint:

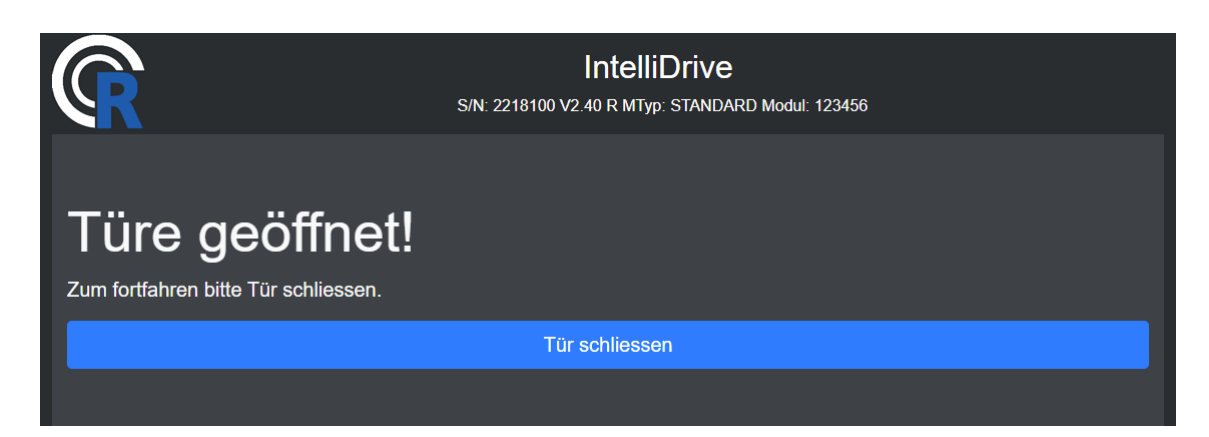

Abbildung 5: Offene Tür während Konfiguration

Schließen Sie die Tür und wiederholen Sie die gewünschte Aktion.

ACHTUNG Durch den Button "Tür schliessen" wird die Tür ohne Sicherheitsmechanismen geschlossen. Es besteht Quetschgefahr! Während des Schließvorganges werden akustische Signale ausgegeben.

Eine Erläuterung aller Parameter wird in der Kategorie "Funktionen" zum Download angeboten (siehe Kapitel 5).

#### <span id="page-9-0"></span>5 Funktionen

Die Kategorie "Funktionen" bietet folgende Möglichkeiten:

Referenzfahrt - führt eine neue Referenzfahrt durch.

Netzwerk löschen - löscht die Netzwerkeinstellungen auf dem Connector. Der Connector startet neu und muss neu konfiguriert werden (siehe Kapitel 2).

Daten aktualisieren - Der Connector fragt alle Werte vom Antrieb ab und synchronisiert sich erneut. Dieser Vorgang kann einige Momente dauern. Akustische Signale deuten auf die Funktionsfähigkeit hin.

Werkseinstellungen - Setzt den Antrieb auf Werkseinstellungen zurück. Anschließend wird der Antrieb neu gestartet. Eine erneute Verbindung mit dem Connector ist notwendig. Eine neue Referenzfahrt muss durchgeführt werden.

Antrieb neu starten - Startet den Antrieb neu. Eine erneute Verbindung mit dem Connector ist notwendig.

Datum / Zeit setzen - Setzt das aktuelle Datum und die Zeit im Antrieb.

Analyse - Öffnet einen neuen Browser Tab und zeigt die aktuelle Analyse (s. Kapitel 9).

Parameterinfo - Bietet eine Beschreibung aller Parameter des Antriebs zum Download an.

#### <span id="page-9-1"></span>6 Türfunktionen

Diese Kategorie bietet einige Türfunktionen, indem Tasterdrücke simuliert werden.

ACHTUNG Der Button "Tür schliessen" für die selbe Funktion wie in Kapitel 4.2 beschrieben

aus. Es besteht akute Quetschgefahr! Während des Schließvorganges werden akustische Signale ausgegeben.

Zur Auswahl stehen die Funktionen:

- Identifizieren
- Tür vollöffnen
- Tür schließen
- Tür teilöffnen
- Tür dauerauf
- Programmwahl (siehe Kapitel 10)

#### <span id="page-10-0"></span>7 Status

In dieser Kategorie werden einige Statusmeldungen des Antriebs angezeigt.

- supply ext: Die externe Spannungsaufnahme des Antriebes (Netzteil).
- supply int: Die interne Spannungsversorgung.
- temperature: Temperatur des Antriebes.
- cycles: Die bereits gefahrenen Zyklen des Antriebes.
- durable key: Status der Dauerauftaste. Belegung 8 und 9 auf der unteren Klemmleiste.
- partial key: Status der Teilauftaste. Belegung 6 und 7 auf der unteren Klemmleiste.
- full 1 key: Status Vollauf 1. Belegung 4 und 5 auf der unteren Klemmleiste.
- full 2 key: Status Vollauf 2. Belegung 29 und 30 auf der oberen Klemmleiste.
- key key: Status Treibriegelendschalter. Belegung 27 und 28 auf der oberen Klemmleiste.
- loc key: Status Tastensperre. Belegung 54, 55 und 56 auf der unteren Klemmleiste.
- motion1 key: Status Bewegungsmelder innen. Belegung 35 bis 38 auf der oberen Klemmleiste.
- motion2 key: Status Bewegungsmelder außen. Belegung 31 bis 34 auf der oberen Klemmleiste.
- special key: Status Sondereingang. Belegung 25 und 26 auf der oberen Klemmleiste.
- secure1 key: Status Sicherheitselement 1. Belegung 63 und 64 auf der oberen Klemmleiste.
- secure2 key: Status Sicherheitselement 2. Belegung 61 und 62 auf der oberen Klemmleiste.
- FF1: Rückmeldung Motorstatus 1.
- FF2: Rückmeldung Motorstatus 2.

#### <span id="page-10-1"></span>8 Protokolle

Diese Kategorie bietet die Möglichkeit, das Parameterprotokoll, das Ereignisprotokoll und die Parametereinstellungen als Textdatei herunterzuladen.

Parameterprotokoll: Zeigt eine Übersicht der maximal 50 letzten Parameteränderungen. Ereignisprotokoll: Zeigt eine Übersicht der maximal 50 letzten Ereignisse des Antriebes. Parametereinstellungen: Zeigt eine Übersicht aller Parameter und deren Werte. Dieses File kann auf einen anderen importiert werden. Das heruntergeladene File darf nicht bearbeitet werden, da sonst ein Upload nicht mehr möglich ist.

## <span id="page-11-0"></span>9 Analyse

Die Analyse wird in einem neuem Browser Tab geöffnet und zeigt ein Weg-Kraft-Diagramm der letzten Fahrt des Antriebes. Sollten keine, oder unschlüssige Werte angezeigt werden, klicken Sie bitte auf "open door" für eine Teilöffnung des Antriebes. Warten Sie bis die Tür wieder geschlossen ist und laden Sie die Analyse durch einen Klick auf "reload" erneut.

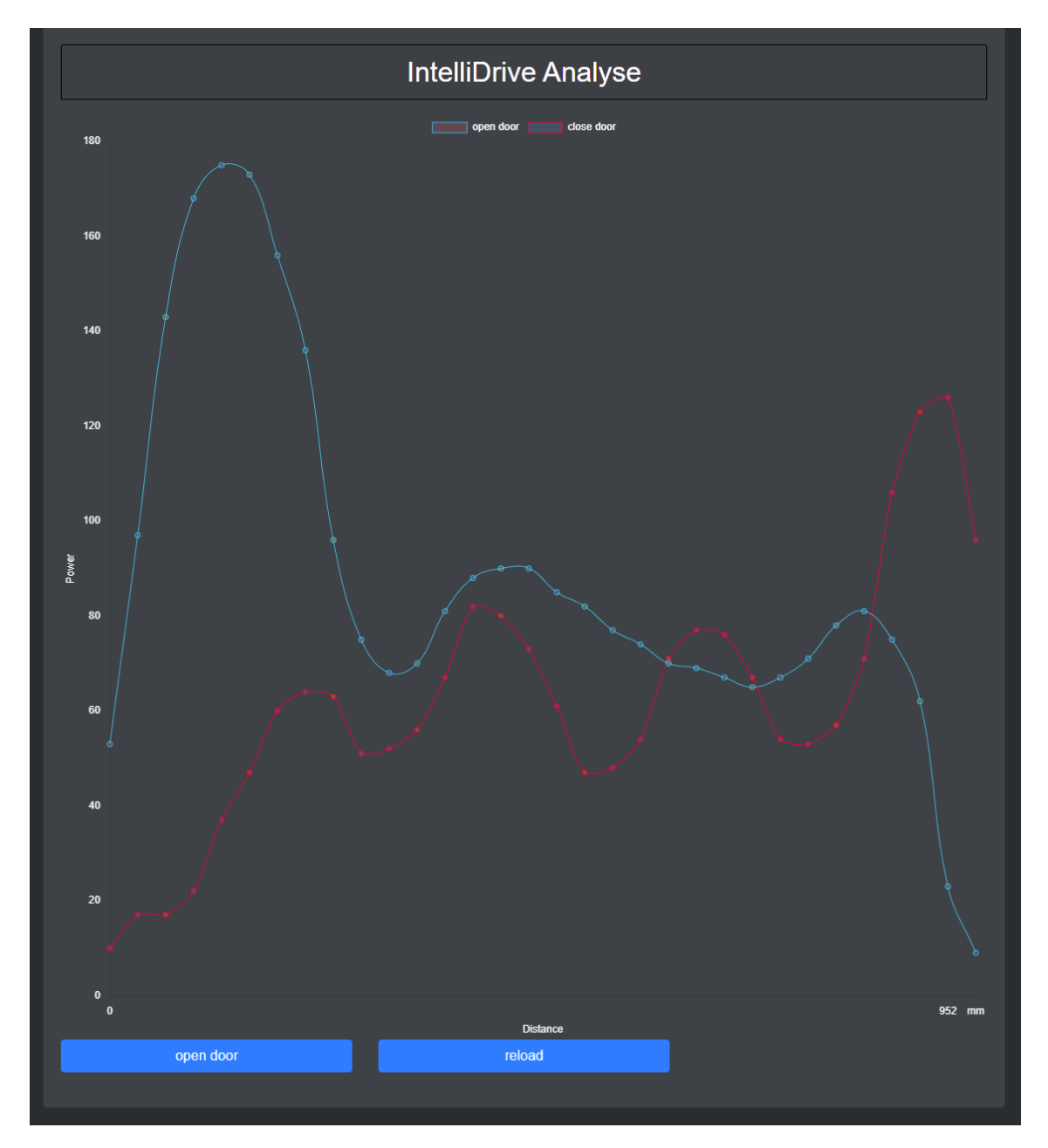

Abbildung 6: Weg-Kraft-Diagramm der letzten Fahrt

Durch einen Klick auf "open door", oder "close door" in der Legende, können jeweils die Werte für die Türöffnung, beziehungsweise der Türschließung, von dem Diagramm ausgeblendet werden.

#### <span id="page-12-0"></span>10 Programmwahlschalter

Unter der Kategorie "Türfunktionen" (siehe Kapitel 6) befindet sich die Funktion Programmwahl. Diese bietet die Funktionalität eines Programmwahlschalters. Zur Auswahl stehen die Funktionen:

- Automatisch
- Sommer/Winter
- Handbetrieb
- Einbahnstraße
- Tür dauerauf
- Lock

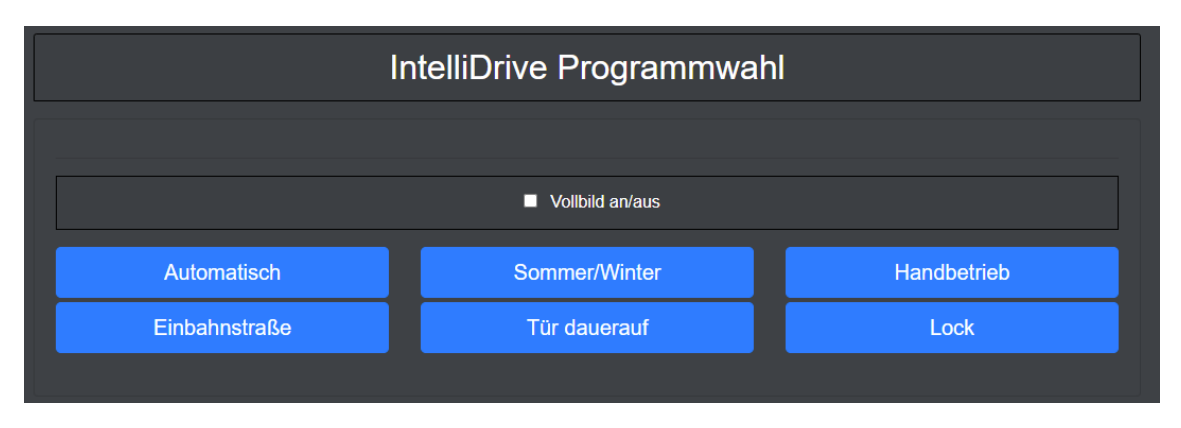

Abbildung 7: Ansicht der Programmwahlschalterseite

Bei einer Programmauswahl ertönt ein akustisches Signal des Antriebes und das gewählte Programm wird farblich markiert. Für eine angenehmere Darstellung auf mobilen Endgeräten, steht ein Vollbildmodus zur Verfügung. Dieser kann über die Checkbox "Vollbild an/aus" angewählt werden. Um den Vollbildmodus zu beenden, drücken Sie "ESC", beziehungsweise die "Zurück-Taste" Ihres mobilen Endgerätes.

## <span id="page-13-0"></span>11 Werkseinstellungen Connector

Um den IntelliDrive Connector auf Werkseinstellungen zurückzusetzen, halten Sie einen Magneten für länger als 5 Sekunden an die gekennzeichnete Stelle von Abbildung 7.

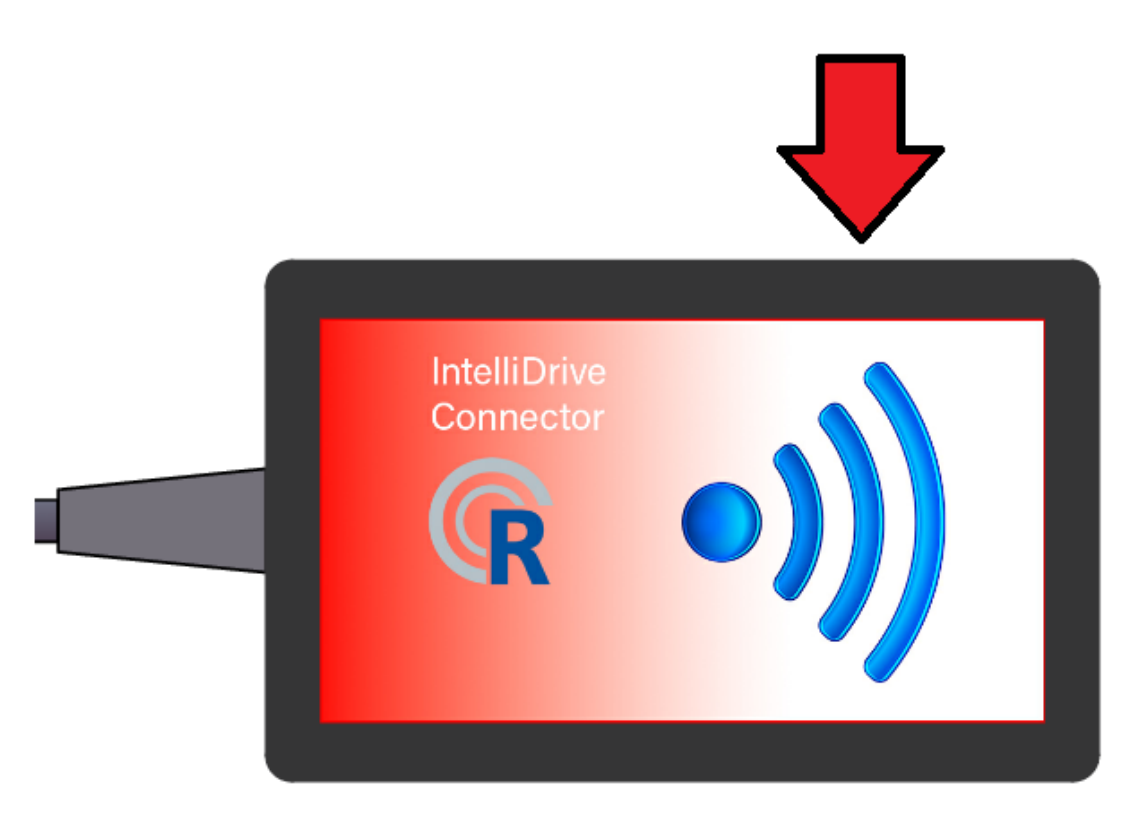

Abbildung 8: Zurücksetzen des Connectors durch Magnet

Ist dieser Vorgang erfolgreich, ertönt ein akustisches Signal. Es werden Benutzername und Benutzerpasswort, sowie die WLAN-Einstellungen gelöscht. Der Connector startet anschließend neu und befindet sich in den Werkseinstellungen. Eine neue Konfiguration des IntelliDrive-Connectors muss vorgenommen werden.

## <span id="page-14-0"></span>12 Technische Daten

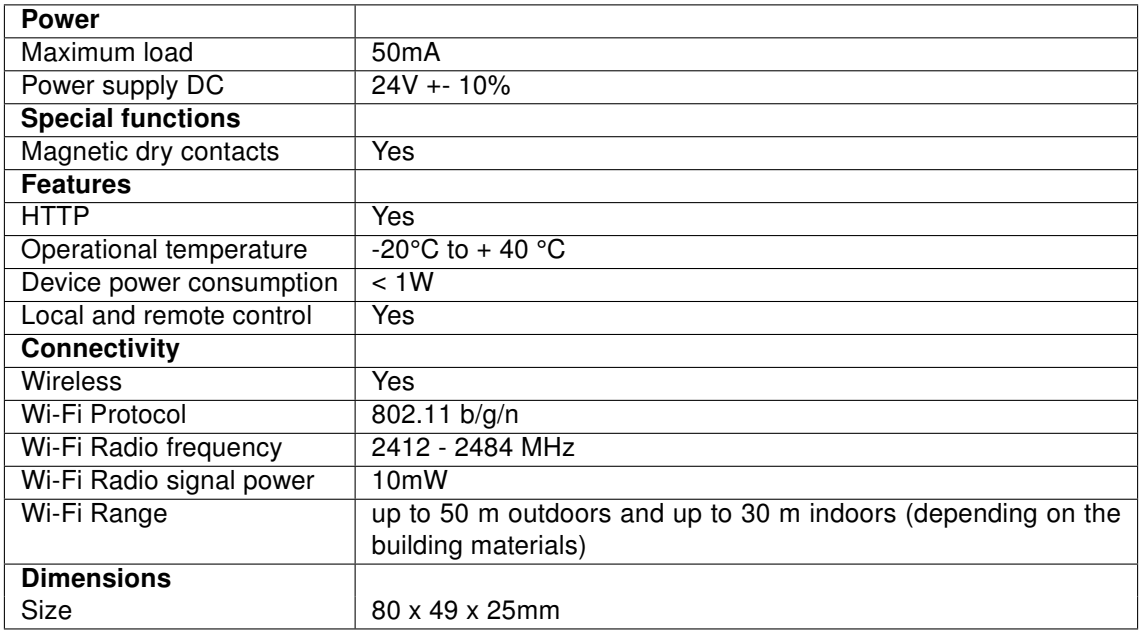

### <span id="page-15-0"></span>13 Notizen

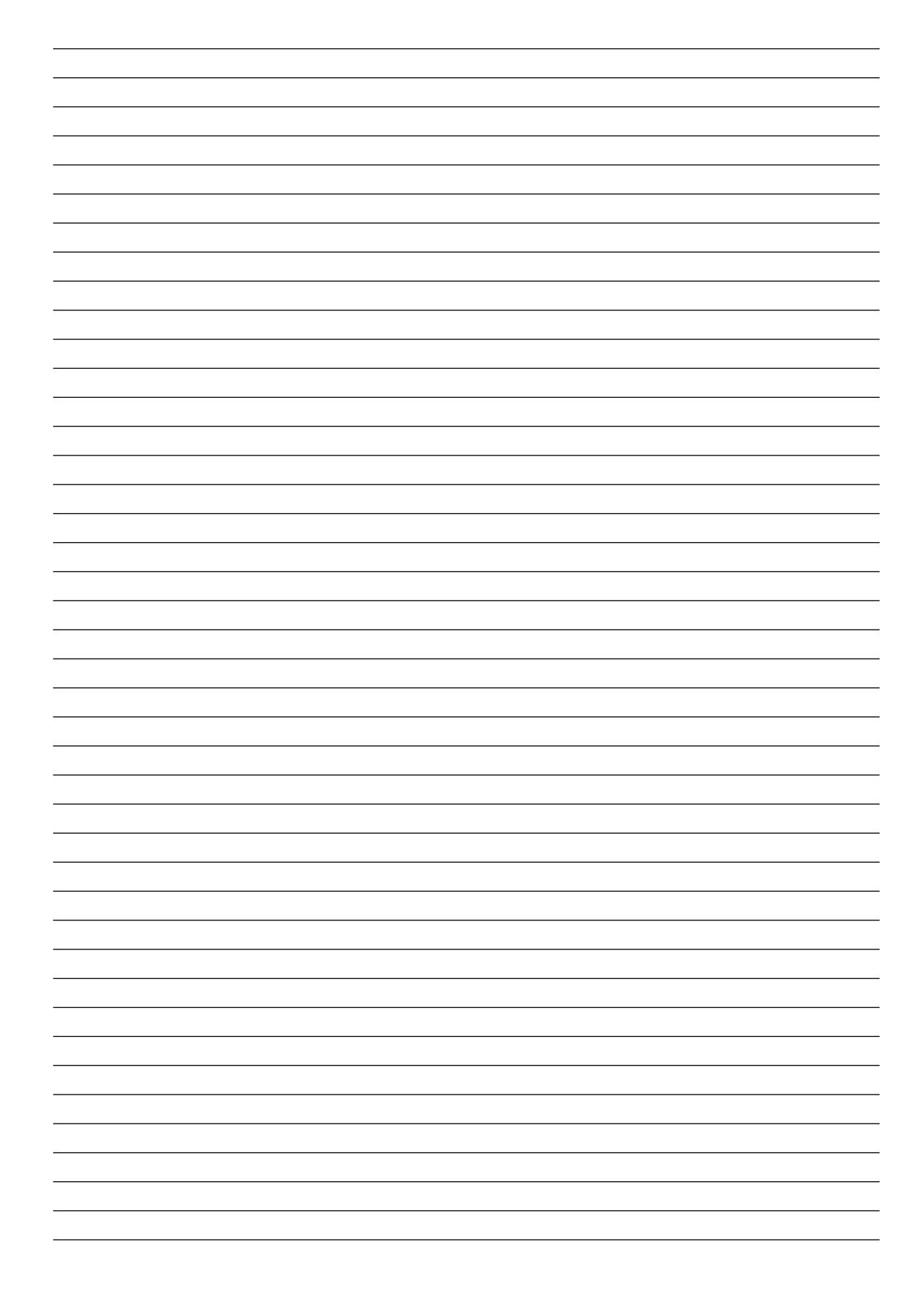

## Reisinger GmbH

Pettensiedeler Str. 10 D-90542 Eckental Tel.+49 (0)9126 2947-920 Fax +49 (0)9126 2947-921 www.reisinger.de <info@reisinger.de>